# 超声波测厚仪

编码:86211

使用说明书 V2.2

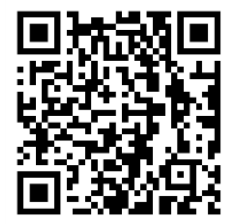

扫码下载手机 APP

## 使用前请仔细阅读使用说明书,并妥善保管

# 一、 仪器简介

超声波测厚仪采用脉冲反射超声波测量原理,专业用于金属(如钢、铝、铜等)、塑料、陶瓷、玻璃等 能传播超声波的材料的厚度测量。仪器采用专业的计时芯片设计,分辨率高达 0.001mm。

产品符合标准:JJF1126-2004 超声波测厚仪校准规范

# 二、 技术参数

#### 探头名称 | 标准探头 | 微径探头 | 粗晶探头 | 高温探头 探头型号 | 5MHZφ10 | 7MHZ PT-06 | 2MHZ ZT-12 | 5MHZ GT-12 最小测量区域 φ10mm (φ6mm φ6mm φ12mm φ12mm) φ12mm 探头尺寸 φ18\*26mm φ15\*25mm φ18\*28mm φ43\*48mm 测量精度 (H 为标准值)  $H \le 10$ mm:  $\pm 0.05$  $H>=10$ mm:  $\pm 0.5%$ H  $H \le 10$ mm:  $\pm 0.05$  $H>=10$ mm:  $\pm 0.5%$ H  $H \le 10$ mm:  $\pm 0.1$  $H>=10$ mm:  $\pm 1%$ H  $H \le 10$ mm:  $\pm 0.05$  $H>=10$ mm:  $\pm 0.5%$ H 接触温度 | −10~60℃ | −10~60℃ | −10~60℃ | −10~500℃ 管材测量下限 (45#钢) φ20\*3mm φ20\*2mm φ30\*4mm φ30\*4mm 适用范围 测量常规工件 测量曲面及小工件 铸铁及一些晶体颗 粒大的材料 测量高温工件

### 1. 探头规格及技术参数

# 2.主机技术参数

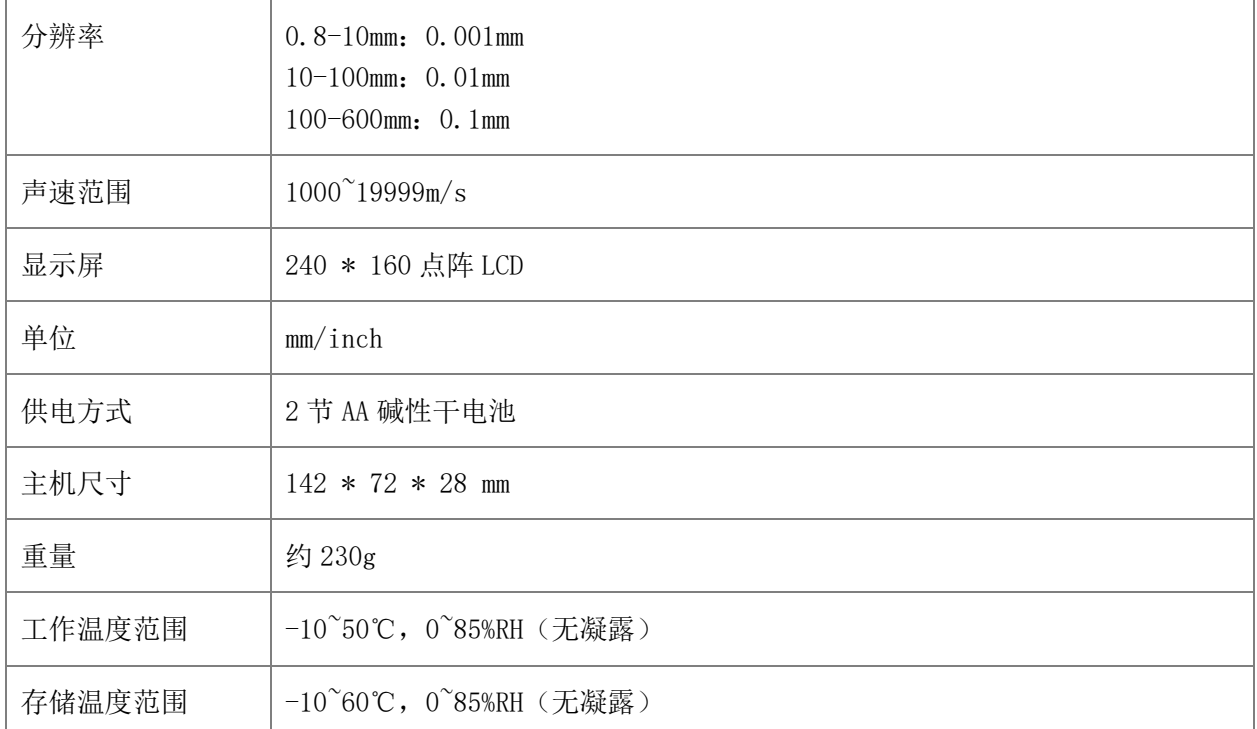

# 三、 仪器特点

1. 仪器采用专业的计时芯片设计,分辨率高达 0.001mm,具有良好的稳定度和测量精度。

2. 具有增益自动切换功能,仪器根据材料类型和厚度自动选择合适的增益,以达到最佳的测量效果。

3. 超大测量范围:0.8-600mm(标准探头适用)。

4. 具有穿透涂层测量基材厚度的功能(标准探头适用)。

5. 具有 QC 判定功能, 根据设置的上限和下限判断来料是否合格, 实现来料快速检测。

6. 统计功能,自动统计最近测量的 9 个测量值的最大值、最小值和平均值。

7. 仪器可采用 3 种方式调整声速,已知材料选择声速/已知厚度设置声速/手动设置声速。

8. 仪器智能识别探头的型号,仪器根据探头类型自适应显示界面。

### 四、 仪器操作

### 1.开机/关机

开机:短按 Enter键,开机后显示仪器的版本号和序列号,然后进入基准调校界面。

关机: 长按仪器 τπε 键关机或点击菜单栏 "关机"进行关机; 仪器无操作的时间大于设置自动关机时间时将 自动关机。

### 2.基准调校

进入"基准调校"界面后,用户可根据校准动画提示进行基准调校操作,也可以按任意按键跳过基准调校, 仪器长时间未使用时,建议调校。

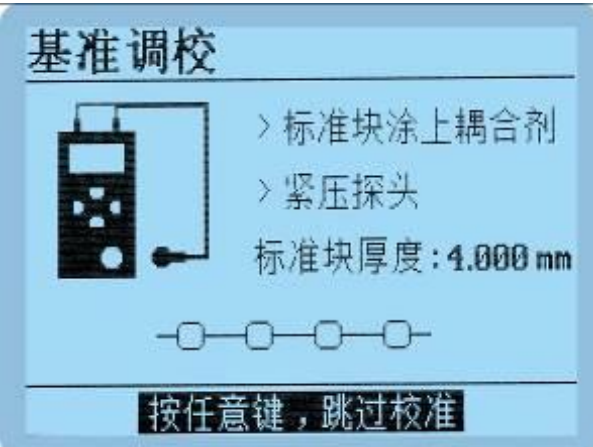

如果提示基准调校失败,有可能的原因如下:

- ⚫ 调校用的标准块错误,请用仪器右下角的标准块调校。
- 涂抹在标准块上的耦合剂不够,请涂抹足够的耦合剂,将探头紧压标准块并保持不动,直到提示调校 完成。
- 仪器故障导致不能正常使用,需要返厂检测维修。

# 3.常规测量

在被测材料表面涂上耦合剂,将仪器探头紧压在有耦合剂的材料表面并保持不动,即可测得被测物的厚度。 当探头与被测材料良好耦合时,屏幕右侧的耦合标志将保持不动并有蜂鸣器提示。仪器具有以下两种测量 模式:

### (1) 统计模式

统计模式界面如下图(左)所示, 仪器同时显示当前统计数据的最大值,最小值和平均值, 以及有效数据个 数。统计数量为最近的 9 个有效测量,当小于 9 个数据时,以实际数据量为准。

### (2) QC 模式

QC 模式界面如下图(右)所示,仪器根据设置的上限和下限判断测量值是否合格。

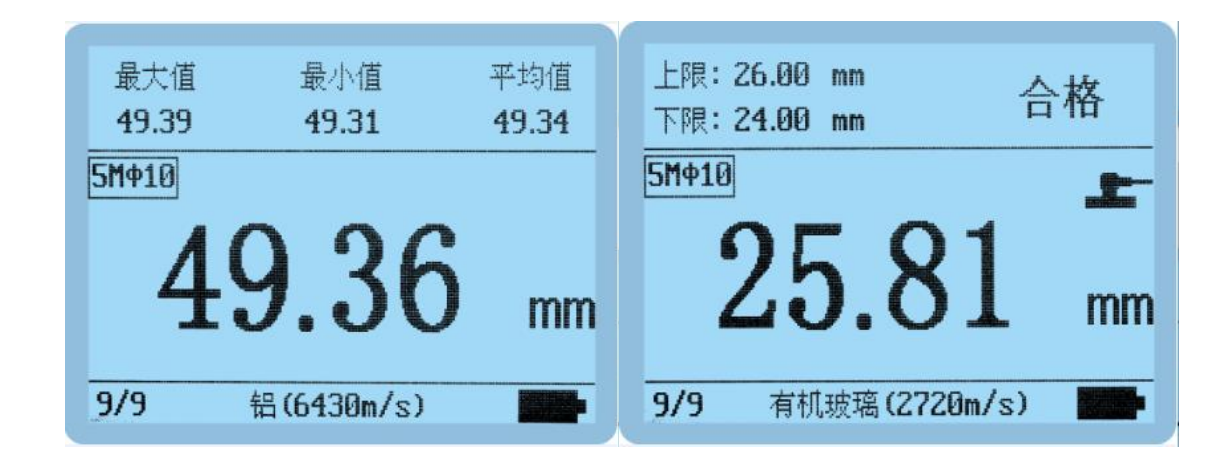

注:每种材料的声速都不相同,测量不同材料时请注意设置正确的声速,避免因声速设置错误导致测量误 差。

### 4.穿透涂层测量

当工件表面有涂层或漆层时,会使测量结果出现误差,标准探头带有穿透涂层的测量方式,无需清除工件 表面的涂层,即可以精确测量工件涂层下基材的实际厚度。该功能是通过测量基材的两个连续底面回波实 现的,可穿越涂层厚度为 0.2 $^{\circ}$ 2.5mm, 测量基材厚度(45#钢)为 4 $^{\circ}$ 60mm。

在系统设置界面有穿透涂层功能的开关选择,将穿透涂层设置为开,可以进行穿透涂层的测量,测量界面 如下图所示:

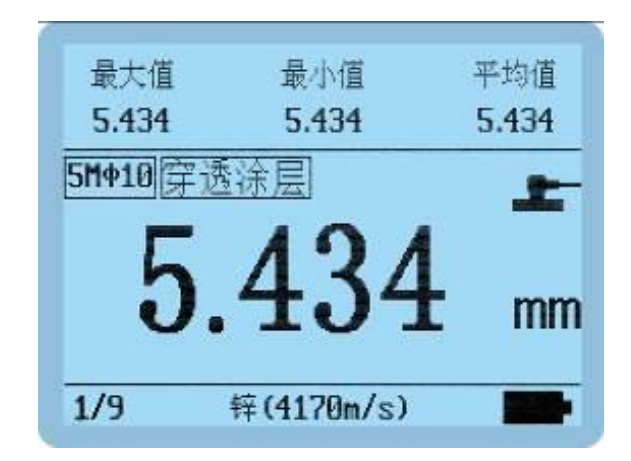

# 5.设置和校准

a<br>在关机状态下长按 Enter键 3 秒或测量状态下短按 Enter键, 进入仪器 [主菜单] , 有六个子选项, 用▲▼键选 <u>◆</u><br>择[系统设置/声速设置/基准调校/恢复出厂设置/退出/关机],短按 tmer键确认选择。

2023-12-18 第5页 共14页

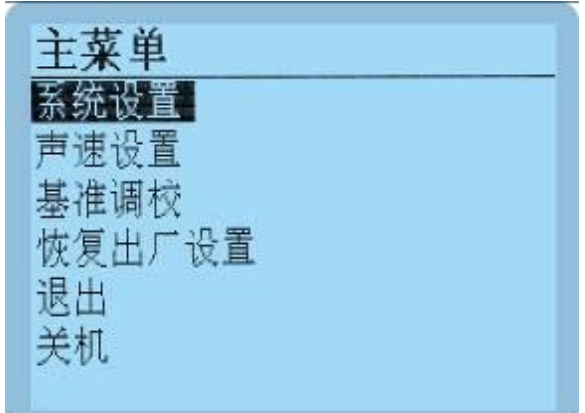

(1) 系统设置

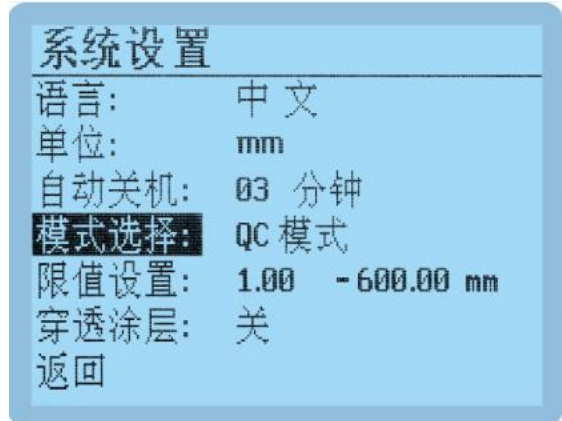

- ⚫ 语言:短按 键或者 键进入语言选择, 键选择语言,短按 键,设置完成。
- ⚫ 单位:短按 键或者 键进入单位选择, 键选择单位,短按 键,设置完成。
- <br/>
□ △ △ △ △ △ △ △ △ △ △ △ △ △ △ △ ③ △ △ △ ③ △ △ △ ③ △ △ ① △ △ ① △ △ ① △ △ ① △ △ ① △ △ ① △ ① △ ① △ △ ① △ ① △ ① △ ① △ ① △ ① △ ① △ ① △ ① △ ① △ ① △ ① △ ① △ ① △ ① △ ① △ ① △ ① △ ① △ ① △ ① △ ① △ ① △ ① △ ① △ ① △ ① △ ① △ ① △
- <br/>
∴ <u>Φ</u><br>模式选择:短按 ¤rter键或者 ख 键进入模式选择, ▲▼键选择测量模式,短按 ¤rter键, 设置完成。
- ■<br>限值设置:限值设置只在 QC 模式下显示,短按 Enter键或者 面 键进入限制设置界面, ▲▼键选择设置[上 - <u>Φ</u><br>限/下限/返回],短按 Enter 键进入数值大小调整,短按 Cal de NT键调整数值大小, 短按 Enter键确认。
- ⚫ 穿透涂层:短按 键或者 键进入穿透涂层的开关选择, 键选择穿越涂层的开关状态,短按 键,设置完成。
- (2) 声速设置

短按▲▼键选择[已知材料设置声速/已知厚度设置声速/手动设置声速/返回],短按 επter键确认选择。

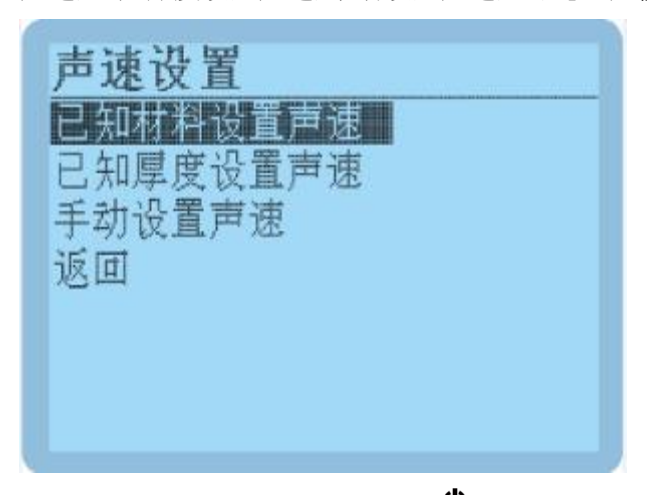

⚫ 已知材料设置声速:用户可根据已知材料进行声速设置。短按 键进入材料选择界面,短按  $\underbrace{\mathbf{O}}_{\text{inter}}$ 键选择对应材料,短按 Enter键选择[确认],设置完成。

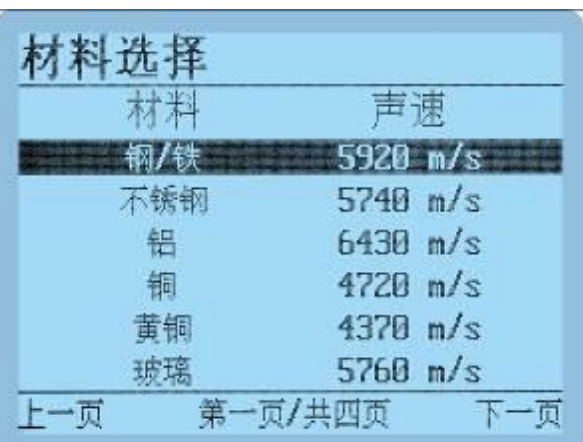

已知厚度设置声速:用户已知材料的厚度,可通过厚度反测声速,再用反测的声速测量材质和厚度接 近的材料的厚度。短按 εnter键进入提示界面"请将探头紧压已知厚度的材料",将仪器探头紧压在有耦 合剂的材料表面并保持不动,仪器自动跳转到"输入材料实际厚度"界面,短按 键调整数  $\underline{\textbf{O}}$ <br>值大小与材料厚度一致,短按 Enter键选择[保存],设置完成。

L

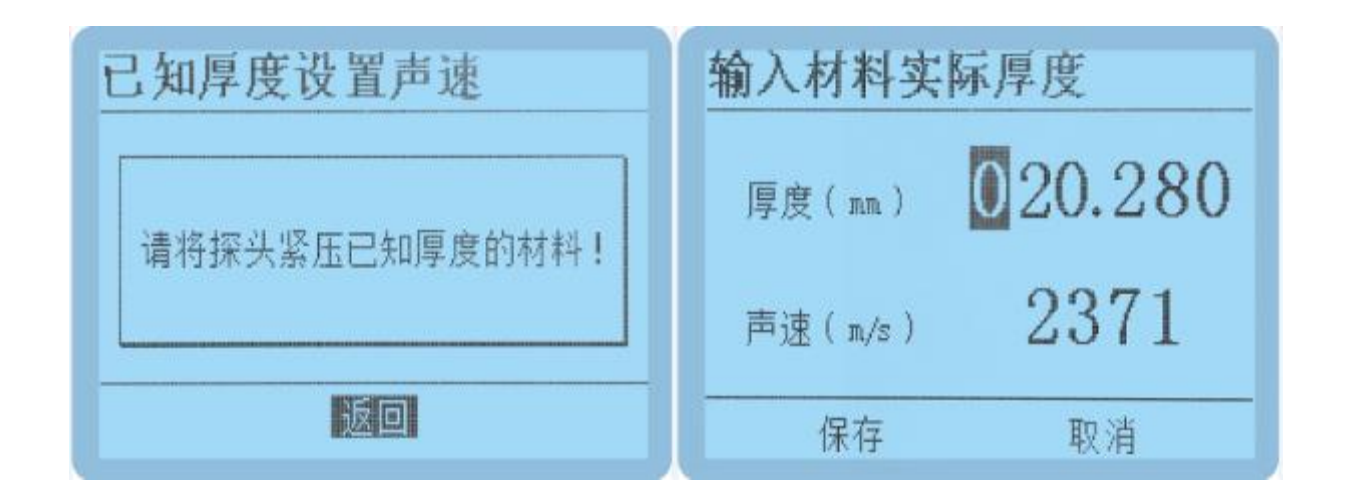

⚫ 手动设置声速:短按 键进入手动设置声速界面,短按 键调整数值大小,调整过程中可查  $\frac{d}{dt}$ 看界面显示的厚度与当前测量材料的厚度是否一致,短按 anter键选择[保存],设置完成。

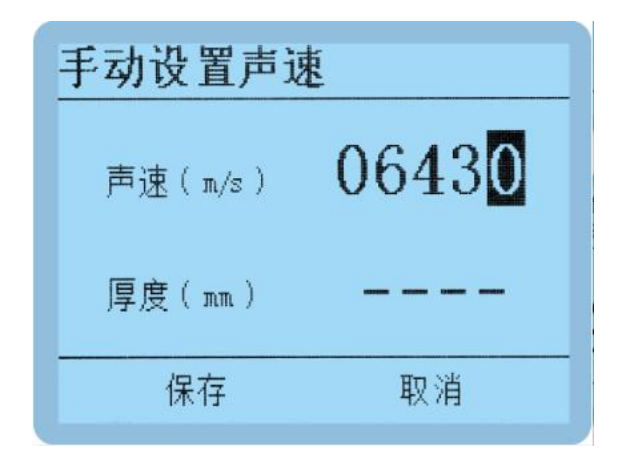

### (3) 基准调校

主菜单的"基准调校"与开机时的"基准调校"功能相同。

### (4) 恢复出厂设置

<u><b</u><br>短按 εnter键,进入恢复出厂选择界面。 4 → 键切换[是/否]选项,短按 Enter键确认选项并返回设置界面。

### (5) 退出

短按 键退出主菜单,转入到测量界面。

(6) 关机

 $\frac{0}{2}$ 短按 Enter键仪器关机。

## 6.快速设置声速

在测量模式下,完成测量时,短按 7 ● ● 建可以进入手动设置声速界面,根据测量值调整当前声速,详细操作 与 4.4.2 手动设置声速相同。

# 7.查看测量记录

测量模式下,短按▲▼键,可进入到浏览界面查看历史数据。仪器共存储9组数据,超过9组数据时,自动删 除最旧的记录值。记录1为时间最早的一次测试数据,依次往后推。关机时记录数据不丢失。

按▲键进入查看时, 数据记录号从第1个开始是逐次往上增加; 按▼键进入查看时, 数据记录号从最大往下 递减。

在历史浏览模式或测量模式下,短按 , 这出现数据删除提示界面,短按 Enter键选择[是], 删除所有记录数 据。

# 8.航空插头连接

探头的航空插头拔出,航空插头具有弹簧限位,不可暴力旋转拉扯等操作,需如下图方式操作拔出。

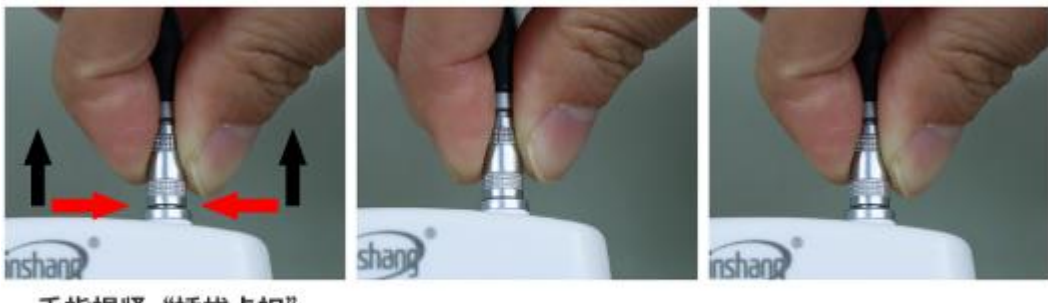

手指捏紧"插拔卡扣" 向上拉, 即可拔出探头

锁住状态

解锁状态

# 五、 蓝牙连接 APP 功能

仪器内置蓝牙通讯模块,可连接手机 APP。

# 六、 APP 功能

### 1. APP 安装

测量仪 APP 支持 7.0 及以上安卓操作系统,用手机浏览器或者微信扫描封面二维码,按提示下载并安装 APP。

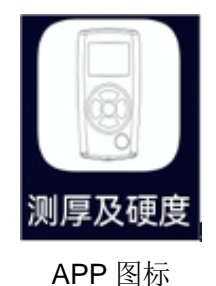

### 注意事项:

安装过程中或第一次安装后打开 APP,手机会提示权限设置,客户需全部设置成允许,否则会出现 APP 不 能搜索到设备,将无法使用 APP。

### 2. 设备连接

仪器开机,打开 APP 软件, 首先显示 LOGO 界面。LOGO 显示 3 秒后, 如果没有绑定的蓝牙设备, 则进入 蓝牙界面。点击"开始搜索",提示"设备搜索中…",并列出搜索到的可用蓝牙设备;点击"停止搜索" 按键,停止搜索蓝牙设备。点击与仪器 SN 号匹配的设备,等待设备连接,连接成功后会跳转到"测量"界 面。

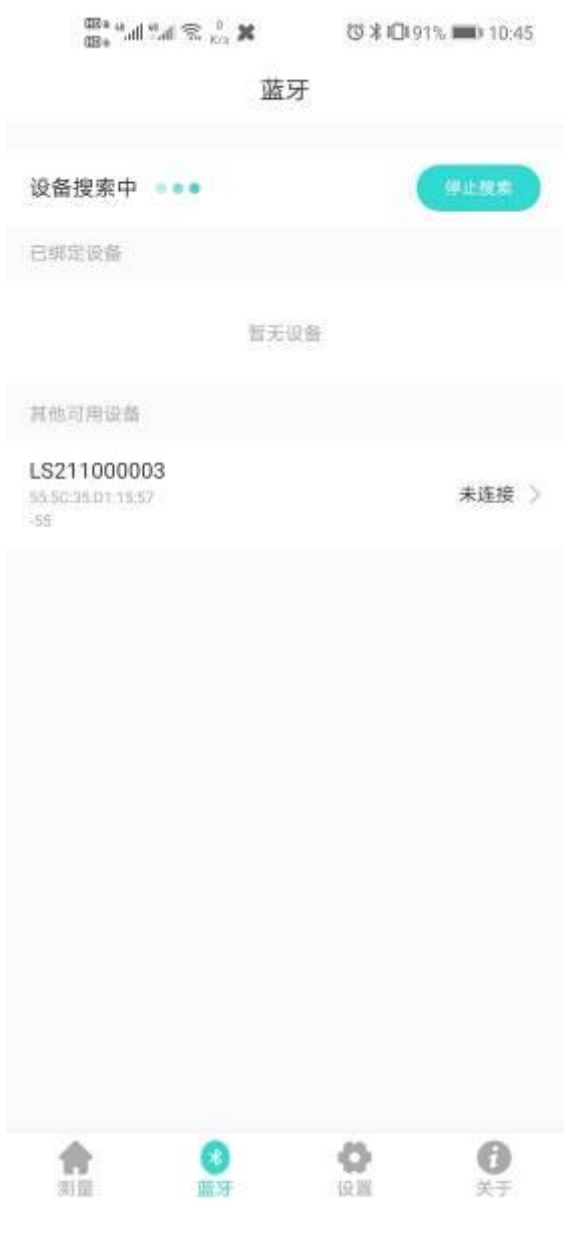

蓝牙连接界面

如果APP已有绑定的蓝牙设备, logo界面停留3秒后, 自动搜索并连接已绑定的蓝牙设备, 连接成功会自动 进入"测量"界面。

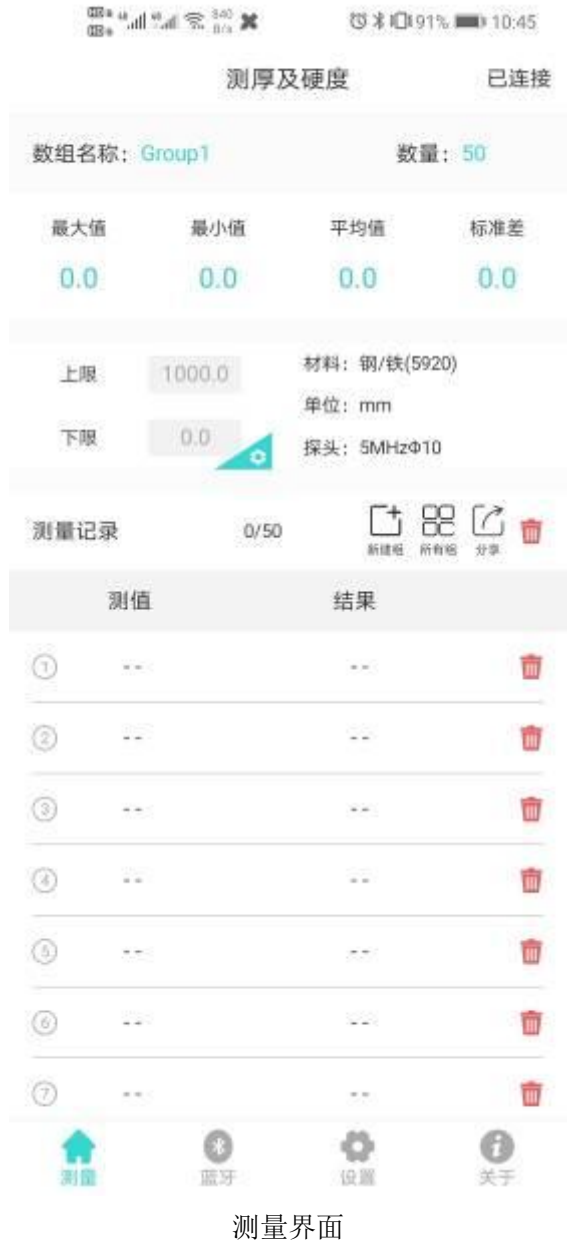

### 3. 测量界面

### 1) 蓝牙连接状态

APP 连接成功, 界面右上角显示"己连接", APP 断开, 显示"未连接"。未连接状态下, 点击此区 域,APP 会自动重新连接已绑定的设备。

#### 2) 数组修改操作

点击数组名称区域,弹出界面,可修改名称。点击数量区域,可修改数组大小。

### 3) 统计信息

统计信息区域,显示测量数据的最大值、最小值、平均值、标准差。

### 4) 上下限设置

点击上下限区域,可设置上限和下限,用于判断测量值是否合格。

#### **5)** 仪器信息

仪器信息区域,显示仪器设置的材料、单位、连接的探头型号。

#### **6)** 新建组

点击新建组图标,自动保存上一数组并生成一新数组。

#### **7)** 所有组

点击所有组图标,可选择某一数组,进行打开操作和删除操作。

#### **8)** 分享

点击分享图标,先输入文件名称,在 pdf、png、csv、txt 四种文件格式中选一种格式,然后以文件方式 通过 QQ、微信等分享给好友。

#### **9)** 删除

点删除图标,询问"确定要清空全部测量记录?",选"取消"返回,选"确定"删除全部测量值。也可对测 量列表的单条记录进行删除操作。

#### **10)** 测量记录

显示当前组的总数量及已测量的数量。

### 4. APP 测量

仪器每测量一次,就会把测量值自动上传给 APP, APP 把测量值以列表的形式显示在测量界面上,并判断 合格或不合格。

### 5. 设置

设置 APP 的测量音、报警音、测量振动、报警振动。

# 七、 注意事项

- 1. 声速是超声波测厚的关键参数,只有设置正确的声速才能获得有效的厚度值,建议使用已知厚度且与 待测物相同的材料来设置声速。
- 2. 探头应保持在待测点中心,探头外围不要悬空在待测面外。
- 3. 被测材料的另一表面必须与被测面平行或同轴。
- 4. 曲面测量时,探头的分割面应与曲面轴线垂直测量。
- 5. 对于铸铁等粗晶材料,会造成超声波大量散射,需要使用粗晶探头进行测量。

6. 探头在粗糙表面容易划伤,尽量减少探头在粗糙表面的滑动,如探头磨损严重应及时更换。

- 7. 仪器长时间工作时,建议进行基准调校,避免外界环境对仪器的影响。
- 8. 仪器显示 Low battery 时,需换新电池。
- 9. 仪器用完后应清洁探头与标准试块,防止探头与标准试块被腐蚀。
- 10. 建议校验的周期为一年,公司提供调校服务。

# 八、包装明细

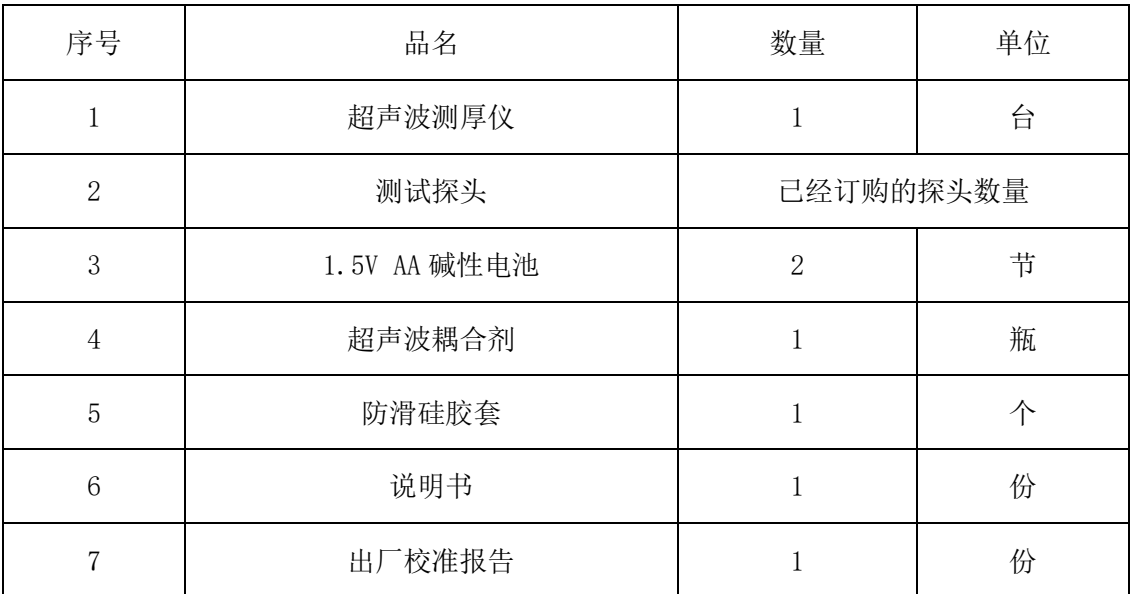

# 九、售后服务

- 1. 仪器保修期为一年。若仪器出现故障,请用户将整套仪器寄至本公司维修。
- 2. 为用户长期提供零配件,提供终身维修服务。
- 3. 为用户提供仪器校准服务。
- 4. 长期免费提供技术支持。